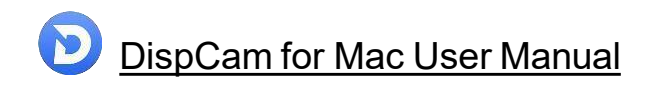

# **DispCam for Mac User Manual**

# **[Overview](#page-1-0)**

- [Introduction](#page-1-1)
- Key [Features](#page-1-2)
- System [Requirements](#page-2-0)

# **Purchase & [Registration](#page-3-0)**

- [Purchase](#page-3-1) License
- [Registration](#page-3-2) Tips

# **[Installation](#page-5-0) & Interface**

- **•** [Installation](#page-5-1)
- Main [Interface](#page-5-2)
- [Menu](#page-6-0)

# **[Tutorials](#page-7-0)**

- Log into [Disney+](#page-7-1)
- [Customize](#page-8-0) Download Settings
- [Search](#page-9-0) for Videos
- [Sele](#page-11-0)ct [Advanced](#page-9-0) Download Settings
- Start [Downloading](#page-10-0) Videos
- Check [Download](#page-11-0) History

# **[Technical](#page-11-1) Supports**

- **[Support](#page-11-2)**
- **[Contact](#page-11-3)**

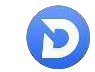

# <span id="page-1-0"></span>**Overview**

- [Introduction](#page-1-1)
- Key [Features](#page-1-2)
- System [Requirements](#page-2-0)

#### <span id="page-1-1"></span>**Introduction**

#### Thank you for using DispCam for Mac!

[DispCam](https://www.dispcam.com/) for Mac is a fast, full-featured DisneyPlus video downloader for Mac users. It has the same features as the Windows version. DispCam is fully compatible with macOS 10.15 and above and helps users download Disney Plus titles on Mac for offline viewing. Armed with the advanced downloading core, this program has the ability to download videos without the Disney+ app and get unlimited videos in high quality.

<span id="page-1-2"></span>Apart from the powerful download features, DispCam also has a good performance on saving Disney Plus videos in MP4 or MKV format, meaning that users can move the downloaded files to other media players without any restriction. Besides, it has the ability to save multi-language audio tracks and subtitles, letting you switch audios and subtitles freely when watching the videos offline on any media player. With the help of this smart tool, you can easily save Disney Plus videos for offline playback on any device at any time.

#### **Key Features**

- Support downloading HD (up to 720p) videos from Disney Plus.
- Keep multi-language subtitles & audio tracks.
- Keep 5.1 surround sound.
- User-friendly and intuitive interface, easy-to-use.

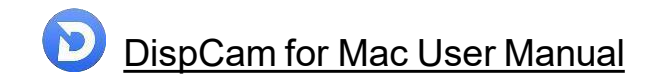

## <span id="page-2-0"></span>**System Requirements**

- macOS 10.15 or above
- 1GHz processor or above
- 512 megabytes (MB) or higher RAM
- 1024\*768 resolution display or higher Monitor
- 1GB of available hard-disk space or higher

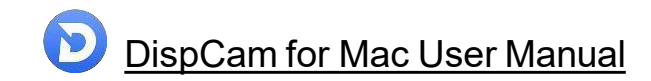

# <span id="page-3-0"></span>**Purchase & Registration**

- [Purchase](#page-3-1) DispCam for Mac
- Register [DispCam](#page-3-3) for Mac

#### <span id="page-3-1"></span>**Purchase DispCam for Mac**

DispCam offers three subscription plans: Monthly, Yearly, and Lifetime plans.

Quick Link: To purchase a license key for DispCam for Mac, please visit [here.](https://www.dispcam.com/order.html)

#### **1. Why should I buy DispCam?**

DispCam is a shareware, and the trial version has the same features as the full version but it only allows you to download the first 5 mins of each video. To get the entire video, please purchase a license. After the purchase, you will be provided with your Registration Email and Registration Key which will unlock the trial version limitation.

#### **2. What Benefits do we have after Registration?**

- <span id="page-3-2"></span>- Unlimited use during the subscription period without any function restrictions.
- <span id="page-3-3"></span>- FREE upgrades to the latest versions of the same product.
- FREE technical support.

#### **Register DispCam for Mac**

**Step 1**: Run DispCam on Mac. First, you should click the **Key** icon  $\bullet$  or the **Menu** icon  $\equiv$  on the upper right corner, and then select the **Register** option to open the registration window.

**Step 2:** Please fill in the blanks with the **Registration Email** and **Registration Code**. You can use keyboard shortcuts to copy (Command+C) and paste (Command+V) the registration info in the registration window.

**Step 3:** After entering the registration info, click the "Register" button and now you get the full version of the program.

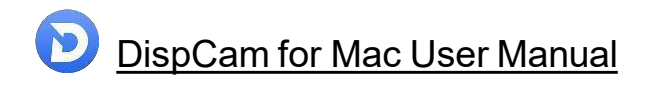

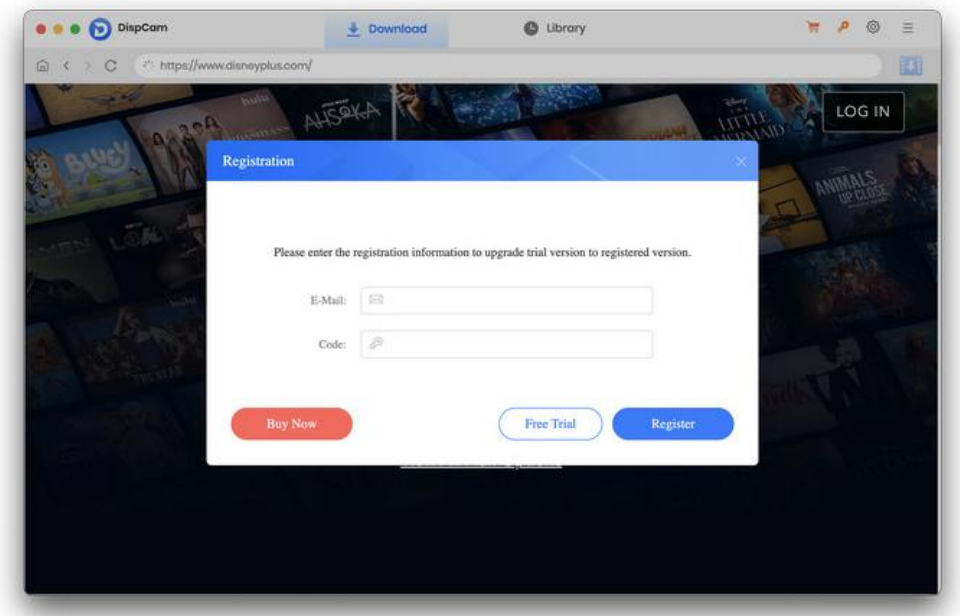

#### **Notice:**

1. Your computer should be connected to the Internet.

2. Make sure both the Registration Email and Registration Key are provided by our company after you pay the registration fee. If you have not paid, please click **Buy Now** to [purchase.](https://www.dispcam.com/order.html)

3. Please make sure the Registration Email and Registration Key you entered are both complete and correct, if not, an error message will pop up as below:

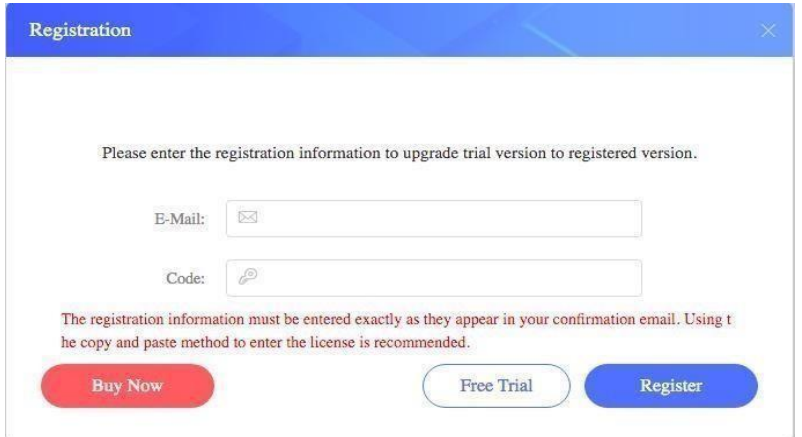

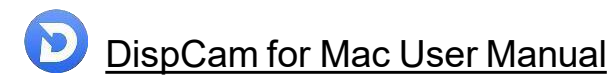

# <span id="page-5-0"></span>**Installation & Interface**

- **[Installation](#page-5-3)**
- Main [Interface](#page-5-2)
- <span id="page-5-3"></span>**[Menu](#page-6-0)**

#### <span id="page-5-1"></span>**Installation**

To install the program, please follow the instructions below step by step:

1. [Download](https://www.dispcam.com/download.html) and install DispCam for Mac from **Download Center**.

2. Double click the installation package of DispCam for Mac to start installing the program on your Mac.Then simply drag the DispCam application's icon to your Applications folder.

3. Follow the instructions to finish the installation.

**Note:** You can customize the output path for the program as well as create a desktop shortcut icon for convenience during the installation.

### <span id="page-5-2"></span>**Main Interface**

Launch DispCam for Mac and you will see the main interface as below:

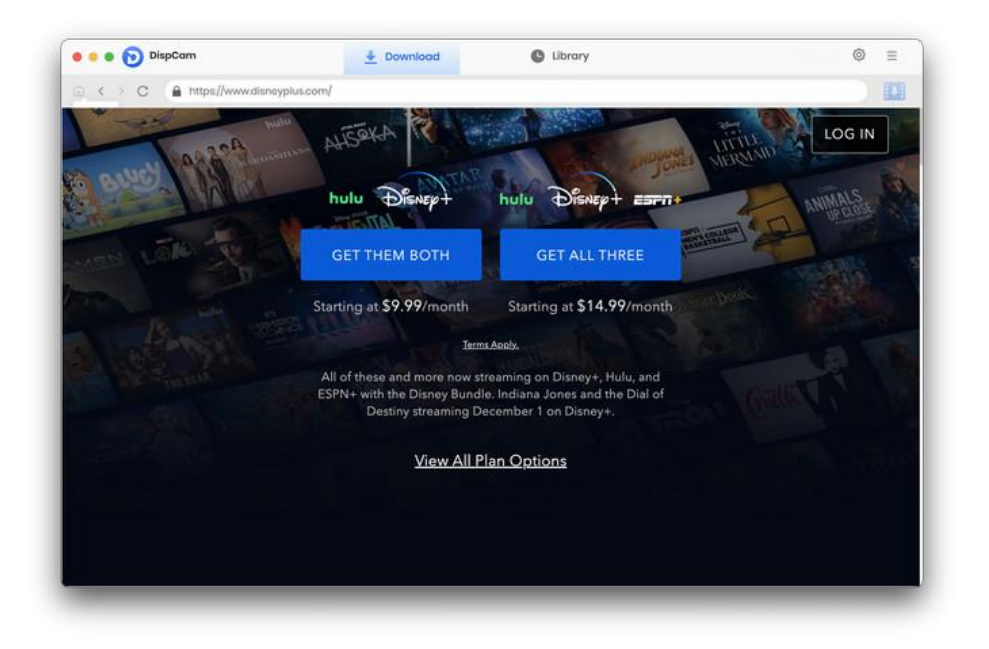

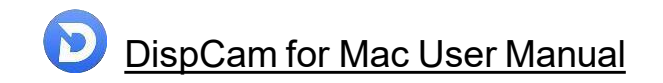

### <span id="page-6-0"></span>**Menu**

Click the **Menu** icon  $\equiv$  on the upper right corner, and you will see a dialogue as below:

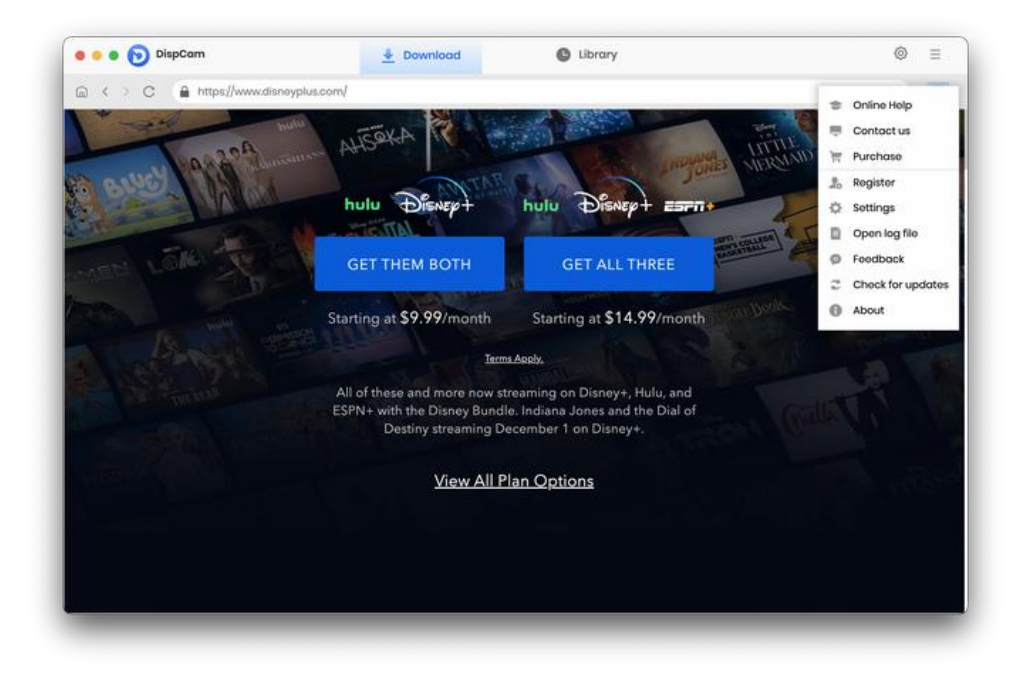

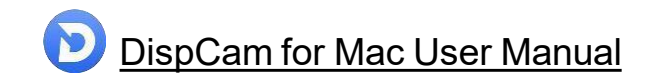

# <span id="page-7-0"></span>**Tutorials**

- Log into [Disney+](#page-7-1)
- [Customize](#page-8-0) Download Settings
- [Search](#page-9-0) for Videos
- **•** Select [Advanced](#page-11-0) Download Settings
- Start [Downloading](#page-9-0) Videos
- Check [Download](#page-11-0) History

## <span id="page-7-1"></span>**Log into Disney+**

Run DispCam on Mac Computer. Click the "LOG IN" button to log in to your Disney Plus account. After logging in, choose your own Profile.

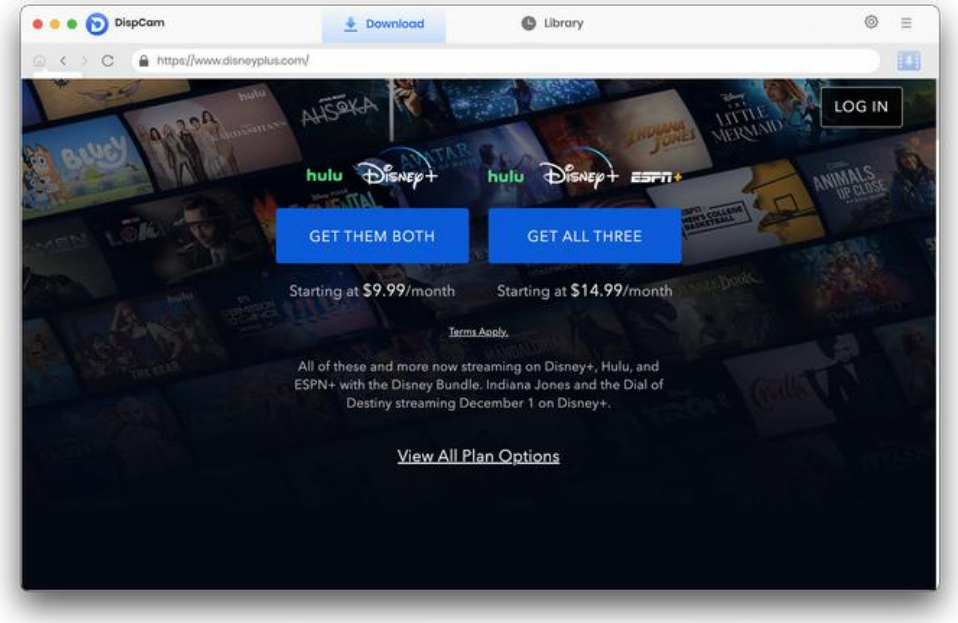

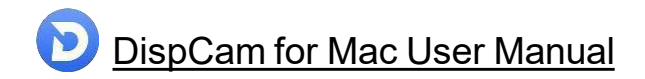

### <span id="page-8-0"></span>**Customize Download Settings**

You can set the downloaded video in advance through the **Settings** window. Click the **Setting** icon <sup>@</sup> on the upper right corner to choose the video format (MP4 or MKV), video quality (High,Medium, Low), audio type, output path, audios and subtitles language, etc. If you have requirements for subtitles, DispCam also provides three forms of subtitles for you to choose from.

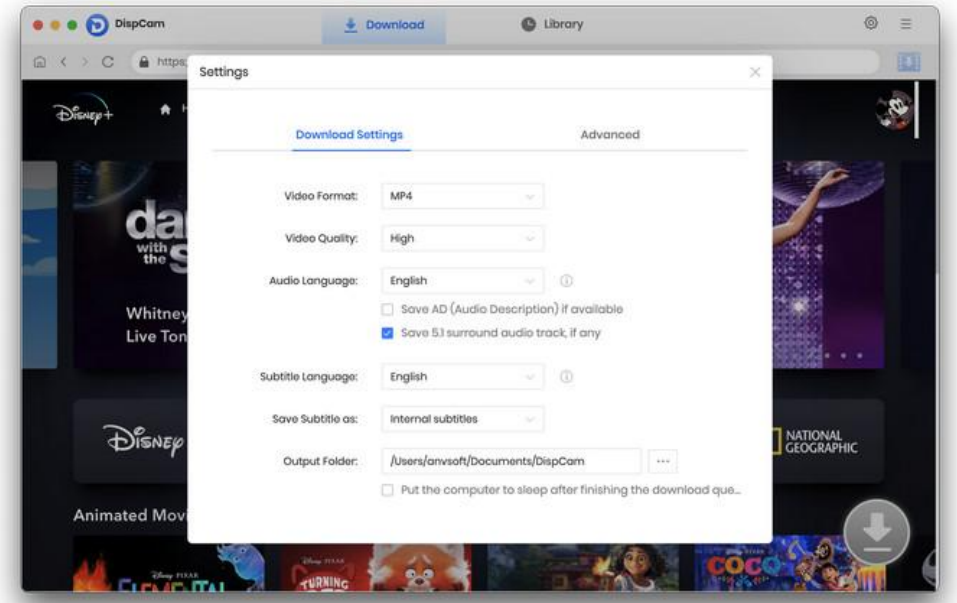

If you want to save videos with smaller files, you can select H.265 video codec in the **Advanced** tab, which can save videos with the same definition in smaller file sizes. In addition, if you want to increase your download speed, you can also enable **hardware acceleration** in this window to speed up downloads.

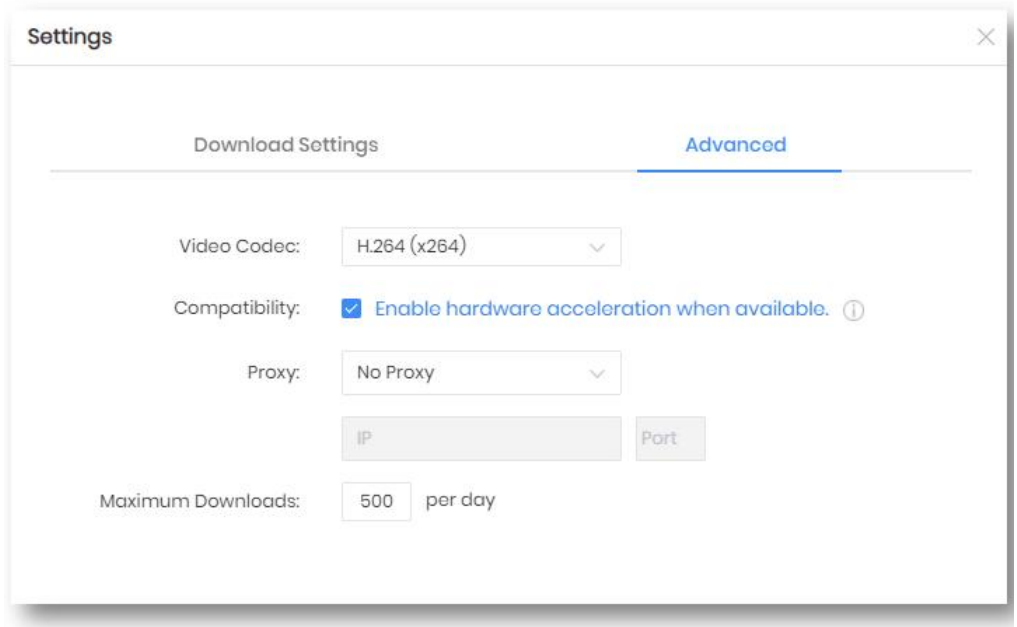

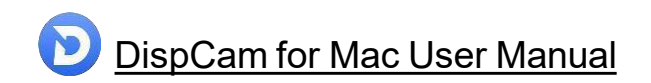

### <span id="page-9-0"></span>**Search for Videos**

Click the **Search** tab in the navigation bar for a quick search. You can directly enter the name of the video or keywords here. DispCam will quickly search for videos for you.

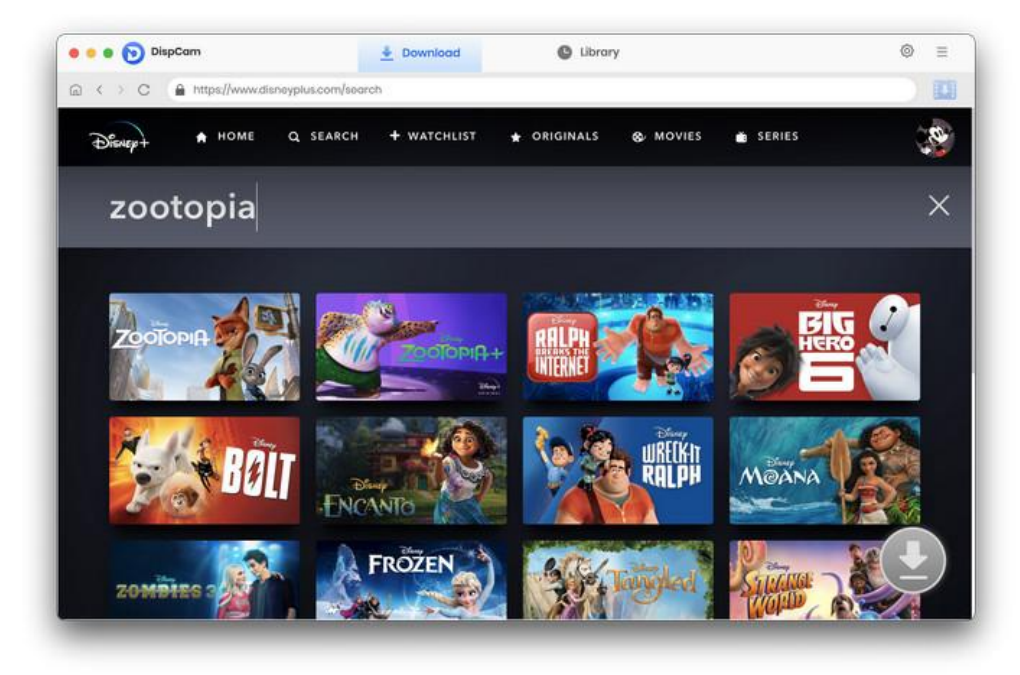

## **Select Advanced Download Settings**

Find your desired video and click it to open its detail page. Then, the Download icon  $\bullet$  will be activated. Tap on the icon to select titles, video quality with size and bitrate, and the languages of audio tracks and subtitles according to your needs.

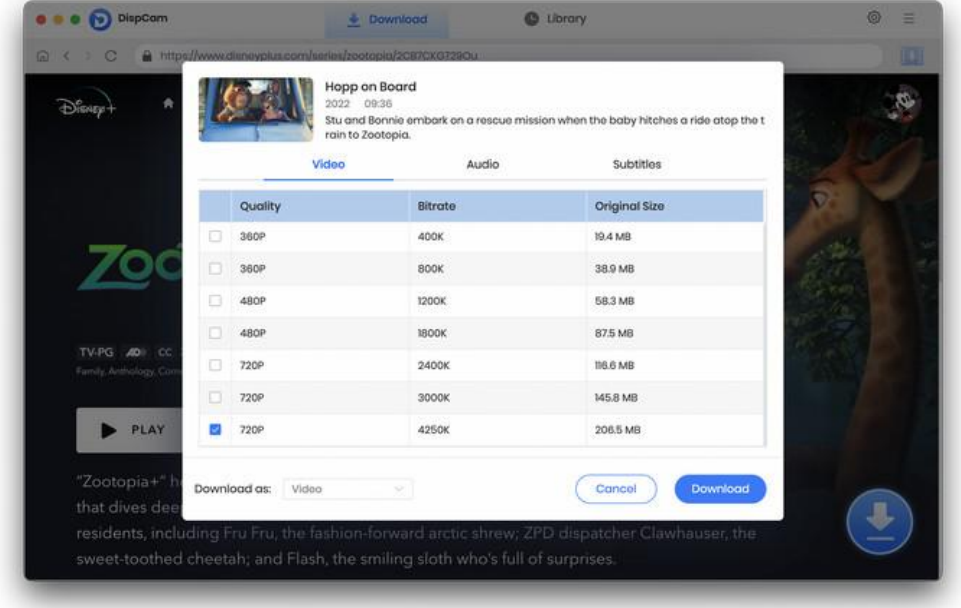

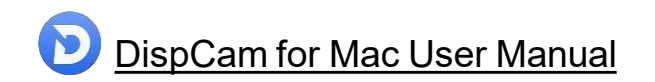

### <span id="page-10-0"></span>**Start Downloading Videos**

After completing the above steps, now the final step is clicking the Download button to start downloading the video to the output folder you've chosen in the previous step.

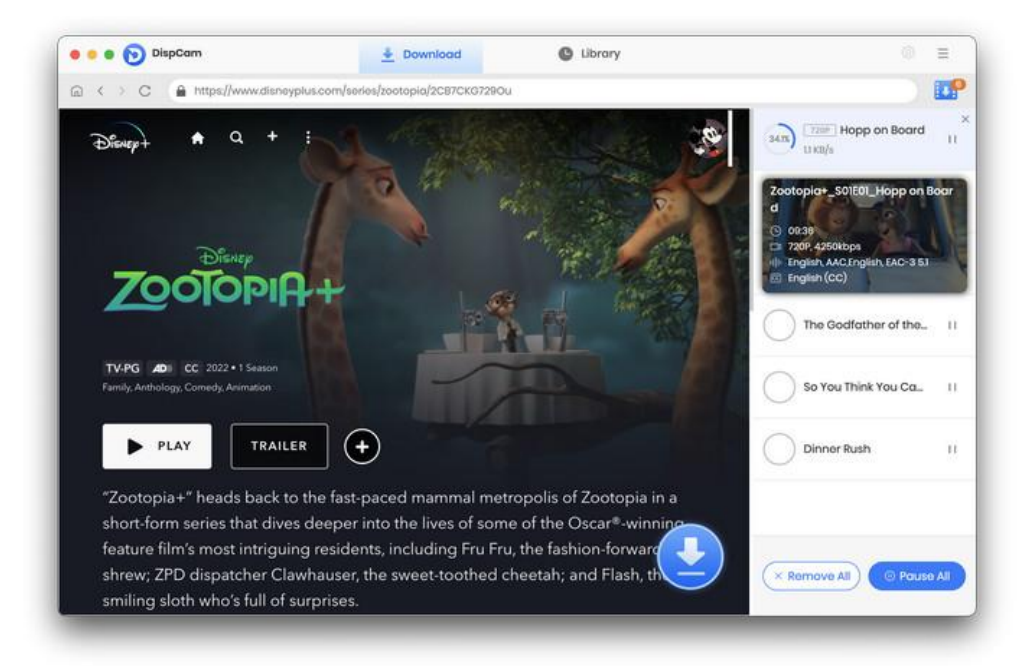

#### **Check Download History**

After downloading, you can click on **Library** to find the well-downloaded videos on local drive.

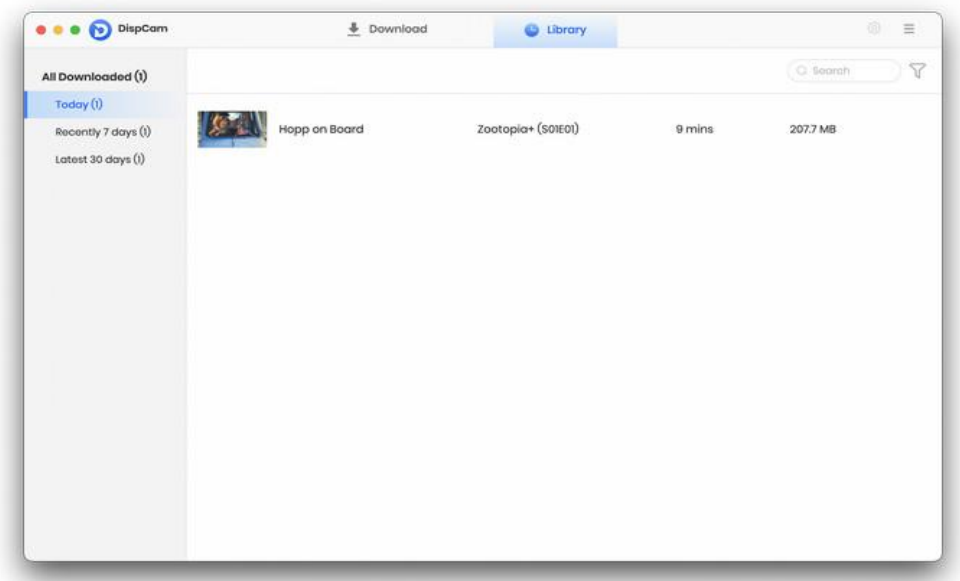

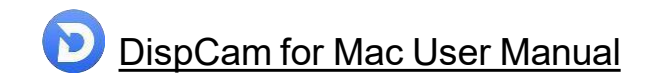

# <span id="page-11-1"></span>**Support & Contact**

- <span id="page-11-0"></span>[Support](#page-11-2)
- **[Contact](#page-11-3)**

### <span id="page-11-2"></span>**Support**

For more information, please visit DispCam official website:

<https://www.dispcam.com/>

If you have any problem, you may help yourself by trying DispCam FAQ solutions.

FAQ Page: <https://www.dispcam.com/faqs.html>

Support Page: <https://www.dispcam.com/support.html>

### <span id="page-11-3"></span>**Contact**

If you encounter any problems that you can't figure out, please contact DispCam technical support team for further assistance. Technical support inquiry, suggestion, feedback, proposal, compliments, or criticism, are all welcome.

We are always ready to serve you with prompt and useful email support. From Monday to Friday, we will answer your emails within 24 hours. If you send emails during weekends, we will answer your questions on the next Monday. Please allow time lag due to different time zones.

**Support E-Mail:** [support@dispcam.com](mailto:support@flixicam.com)